# **Installing the Extreme Networks E2120 ExtremeCloudTM Appliance**

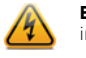

These installation instructions provide a general outline to quickly install and configure the E2120 ExtremeCloud**TM** Appliance. For product support, including documentation, visit:

<www.extremenetworks.com/documentation>

# Verifying the E2120 Box Contents

Unpack your appliance and verify the contents of the box as follows:

# Mounting the Appliance

If you are installing the appliance in a rack:

- 1 Read the *Rail Kit Installation* instruction sheet included with the rack mounting kit.
- 2 Install the rails and mount the appliance in the rack as instructed.

If you are table mounting the appliance, ensure at least 6 cm of clearance on all sides of the appliance for proper ventilation.

# Connecting to a Power source

Refer to Figure 1 for the location of the back panel features.

**Caution:** An antistatic wrist strap is required to perform the following procedures to minimize ESD damage to the devices involved.

- 1 Optionally, attach the power cord bracket and nylon cable clamp tie:
- a Using the two nuts shipped with the bracket, attach the bracket to the chassis tab to the right of Power Supply 2.
- b Push the arrowhead end of the cable clamp tie into the hole in the bracket to anchor the tie.
- 2 Connect the two AC power cables to power supplies 1 and 2. These two power supplies combine to create an optional redundant power supply.
- 3 Optionally, wrap the cable clamp tie around the power cables and fasten the end of the tie under the hook at the head of the tie.
- 4 Plug the other end of the cables into grounded electrical outlets or to separate power sources such as an uninterrupted power supply (UPS) or a power distribution unit (PDU).
- 5 Power on the appliance. The power button is on the front control panel as shown in [Figure 2](#page-0-0) and [Figure 3](#page-0-1).

**Electrical Hazard:** Only qualified personnel should perform installation procedures.

**Warning:** Install the ExtremeCloud**TM** Appliance E2120 in a Restricted Access Location only. Access to the equipment by users must be restricted through the use of a tool or lock and key or other means of security and is controlled by the authority responsible for the location.

#### Table 1 Contents of the E2120 Box

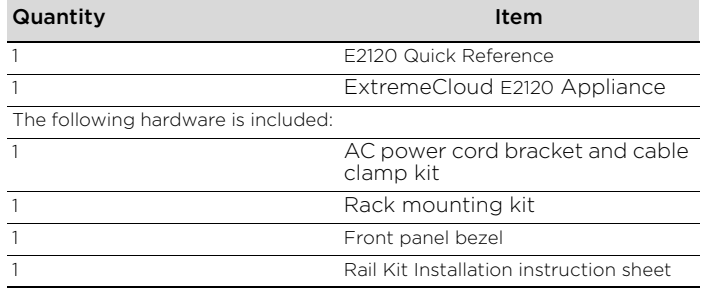

**Note:** [The power cord needs to be purchased separately for the](http://www.extremenetworks.com/product/powercords)  [respective deployment country. They can be ordered at http://](http://www.extremenetworks.com/product/powercords) www.extremenetworks.com/product/powercords

## Figure 1 E2120 Back Panel Layout

## <span id="page-0-0"></span>Figure 2 E2120 Front Panel Layout

# <span id="page-0-1"></span>Figure 3 Front Control Panel

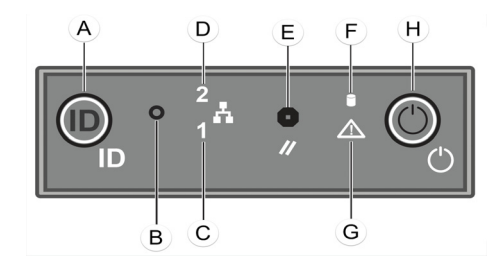

## Hard Drive LED Indicator Patterns

The hard drive has two LED indicators visible from the front of the system — one is a green LED for disk activity, and the other is amber and indicates hard drive status. The LEDs have the following states, as described in Table 2 and [Table 3.](#page-0-4)

# Attaching the Front Bezel

The appliance comes with an optional front panel bezel, which can be attached to the front of the chassis by snapping it on the rack handles. A key lock allows you to lock the bezel in place to restrict

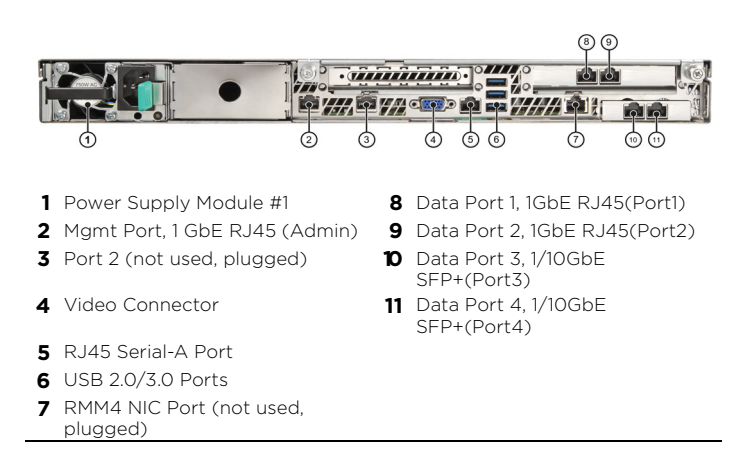

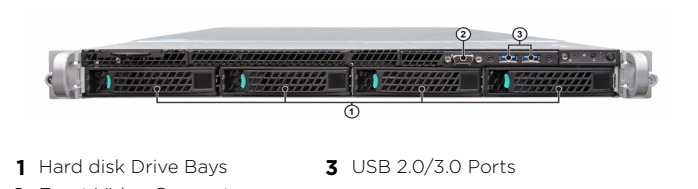

- **2** Front Video Connector
	- **Note:** Although the appliance has 5 USB connectors (2 on the front panel and 3 on the back panel), only one USB connector can be in use at any one time.

- **A** System ID Button w/ Integrated **F** Drive Activity LED
- LED **B** NMI Button **G** System Status LED
- 
- **C** Mgmt Port Activity LED **H** Power Button w/ Integrated LED
- **D** Not Used
- **E** System Cold Reset Button

#### Table 2 Hard Drive Activity LED Indicator Patterns

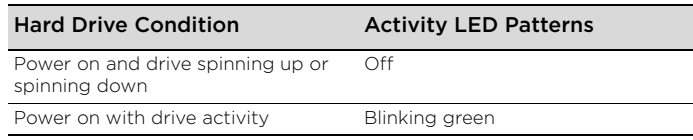

## <span id="page-0-4"></span>Table 3 Hard Drive Status LED Indicator Patterns

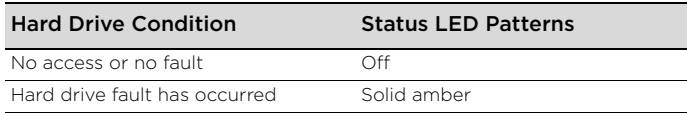

access to the controls on the front panel. You can monitor the system status indicators with the bezel in place.

- 1 Lock the right end of the front bezel to the rack handle (see letter "A" in [Figure 4](#page-0-3)).
- 2 Rotate the front bezel clockwise until the left end clicks into place (see letter "B" in [Figure 4](#page-0-3)).
- 3 Lock the bezel if needed.

## <span id="page-0-3"></span>Figure 4 Attaching Optional Bezel

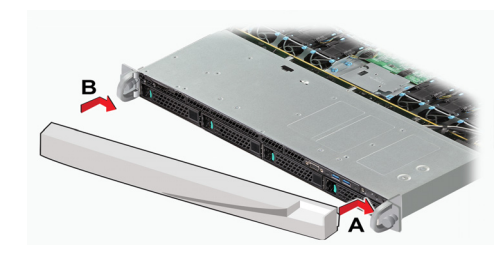

# Installing a Power Supply

If you are installing a power supply:

- 1 Remove the insert from the chassis power supply bay.
- 2 Insert the power supply module into the power supply bay.

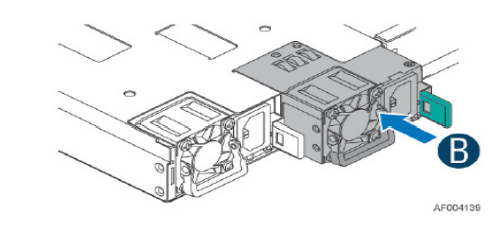

3 Push the power supply module into the bay until it locks into place.

## Removing a Power Supply

If you are removing a power supply:

- 1 Detach the power supply cord from the power supply that needs to be removed.
- 2 Pull the power supply module using the handle, while pushing the latching tab outward to disengage the power supply from the unit.

# Replacing a Power Supply

The appliance will support two power supplies, supplying hotpluggable power redundancy. The system distributes the power load across both power supplies to maximize efficiency. When a power supply is removed with the system powered on, the full power load is picked up by the remaining power supply.

Each power supply has a single bi-color LED to indicate power supply status, as described in [Table 4](#page-0-2).

**Note:** The system ships with just one power supply and you have the option to purchase the additional power supply (Ordering Part No. 30522 WS-PSI-C5215-750W-01).

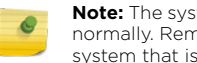

**Note:** The system requires one power supply to operate the system normally. Remove and replace only one power supply at a time in a system that is powered on.

## <span id="page-0-2"></span>Table 4 Power Supply Status LED Indicator Patterns

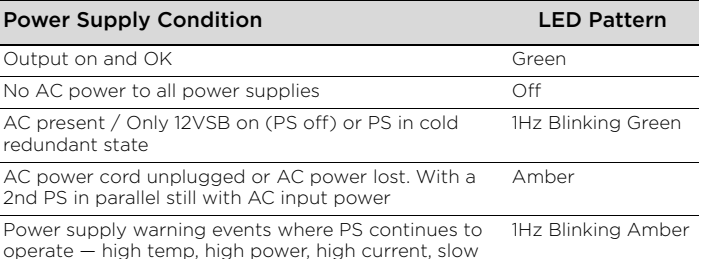

fan

# **Initial Network Connection and Configuration**

# Configuring the Management Interface via Console Port

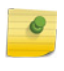

- 1 Connect the laptop serial port to the appliance console port through the provided console cable. If the laptop does not support RS232 interface then obtain a USB to RS232 converter cable which then connects to the RJ45-DB9F cable.
- 2 Using PuTTY, TeraTerm, or other terminal emulator, connect to the serial port connection. Be sure that your serial connection is set properly:
- 115200 baud
- 8 data bits
- 1 stop bit
- Parity none
- Flow control none
- 3 Using the console session, perform the following:
- At the password prompt, enter user: **admin**
- For the initial password, enter: **abc123**
- Press **ENTER**.
- 4 Read the configuration script paragraph carefully. The configuration script will walk you through configuring the following:
- Admin Password
- Host Attributes Settings
- Time Settings
- SNMP Settings
- Data Plane Settings
- 5 At the end of each session, if you enter **Yes**, then it will move to the next session. If you answer **No,** the session configuration is repeated.
- 6 Press **ENTER**.
- 7 The Appliance Post Installation Configuration Menu pops up right after the last session is applied. Enter **6** to apply settings and exit or other number for repeating the setup.
- 8 Connect to a port on which management access was enabled during the CLI Wizard Setup.
- 9 Launch your web browser and in the browser address bar, type: **https://Your\_Mgmt\_Ipaddress:5825**. The ExtremeCloud**TM** Appliance's logon screen is displayed.
- 10 On the logon screen, enter **Admin** and Password that was created when setting up the installation wizard.

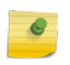

# Configuring the Management Interface via the Management Port

You can retain the default IP address of the appliance's management interface if you do not intend to connect the appliance to your enterprise network. If you do intend to connect the applaince to your network follow these steps:

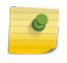

1 Connect a laptop to the management port of the appliance.

**Note:** The E2120 must be upgraded to the latest ExtremeCloud**TM** Appliance firmware before installing the appliance on the network.

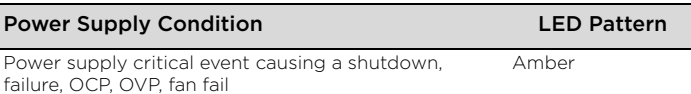

Power supply firmware updating and the control of the 2Hz Blinking Green

**Note:** An installation wizard is available to help configure the E2120 for new deployments. Refer to the *ExtremeCloud Appliance User Guide* for more information.

**Note:** The E2120 must be upgraded to the latest ExtremeCloud**TM** Appliance firmware before installing the appliance on the network.

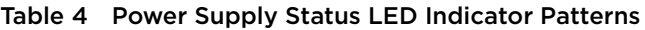

# ExtremeCloud<sub>™</sub> **Appliance E2120**

# **Quick Reference**

P/N 30138 E2120

# **Notice**

Copyright © 2018 Extreme Networks, Inc. All Rights Reserved.

## **Legal Notices**

Extreme Networks, Inc. reserves the right to make changes in specifications and other information contained in this document and its website without prior notice. The reader should in all cases consult representatives of Extreme Networks to determine whether any such changes have been made. The hardware, firmware, software or any specifications described or referred to in this document are subject to change without notice.

#### **Trademarks**

Extreme Networks and the Extreme Networks logo are trademarks or registered trademarks of Extreme Networks, Inc. in the United States and/or other countries.

All other names (including any product names) mentioned in this document are the property of their respective owners and may be trademarks or registered trademarks of their respective companies/owners.

For additional information on Extreme Networks trademarks, please see: <www.extremenetworks.com/company/legal/trademarks/>

#### **Support**

For product support, including documentation, visit: <www.extremenetworks.com/support/>

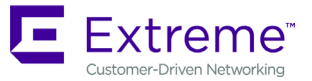

- 2 Configure the Ethernet port of the laptop with a statically assigned unused IP address in the 192.168.10.0/24 subnet.
- 3 Launch your Web browser and in the browser address bar, type **https:// 192.168.10.1:5825** (192.168.10.1 is the default IP address on the appliance's management port). The ExtremeCloud™Appliance's logon screen is displayed
- 4 On the ExtremeCloud<sup>TM</sup>Appliance's logon screen, enter the following: – User name: enter **admin**
- Password: enter **abc123**
- Click **Login**.
- 5 Complete the installation to configure the E2120 for new deployments.
- 6 Disconnect your laptop from the appliance's management port. 7 Connect the appliance's management port to the enterprise Ethernet  $A$
- 8 Log on to Extreme Networks.

#### Connecting the Data Ports Data ports 1 and 2 are 1 GbE RJ45 ports.

To connect twisted pair cabling:

- 1 Ensure that the device to be connected at the other end of the segment is powered on.
- 2 Connect the twisted pair segment to the appliance by inserting the RJ45 connector on the twisted pair segment into the desired RJ45 port.
- 3 Verify that a link exists by checking that the Activity Link LED is on (solid green or blinking green). If the Activity Link LED is off, perform the following steps until it is on:
- a Verify that the cabling being used is Category 5 or better with an impedance between 85 and 111 ohms with a maximum length of 100 meters (328 feet).
- b Verify that the device at the other end of the twisted pair segment is on and properly connected to the segment.
- c Verify that the RJ45 connectors on the twisted pair segment have the proper pinouts and check the cable for continuity.
- 4 If a link is not established, contact Extreme Networks.

Data ports 3 and 4 provide SFP+ ports that can support both 1 G and 10G pluggable transceivers. Refer to the datasheet at the following location for a list of pluggable transceivers supported for the E2120: www.extremenetworks.com/products/transceivers

## To install an SFP+ transceiver:

- 1 With an antistatic wrist strap attached to your wrist, remove the transceiver from its packaging. If there is a protective dust cover in the transceiver connector, do not remove it at this time.
- 2 Hold the transceiver so that the connector will seat properly.
- 3 Carefully align the transceiver with the port slot.
- 4 Push the transceiver into the port slot until it "clicks" and locks into place.

To connect cables to SFP+ ports:

- 1 Remove the protective covers from the SFP+ and from the connectors on each end of the cable.
- 2 Insert the cable connector into the SFP+ connector until it clicks into place.
- 3 Plug the other end of the cable into the appropriate port on the other device. Some fiber-optic cables may be terminated at the other end with two separate connectors, one for each fiberoptic strand. In this case, ensure that the transmit fiber-optic strand from the appliance is connected to the receive port of the other device, and the receive fiber-optic strand on the appliance is connected to the transmit port of the other device.
- 4 If an SFP+ port is unused, install a dust cover.

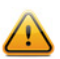

This product complies with the requirements of Directive 2011/65/EU of the European Parliament and of the Council of 8 June 2011 on the restriction of the use of certain hazardous substances in electrical and electronic equipment

**Note:** The system is now visible to the enterprise network.  $\bullet$ Refer to the *ExtremeCloud Appliance User Guide* for more information.

**Warning:** Fiber-optic SFP+s use Class 1 lasers. Do not use optical instruments to view the laser output. The use of optical instruments to view laser output increases eye hazard. When viewing the output optical port, power must be removed from the network adapter.

## Table 7 SFP+ Port LEDs (Data Ports 3 and 4)

## **Regulatory Compliance Information**

#### 产品说明书附件 **Supplement to Product Instructions**

For complete regulatory compliance and safety information, refer to the document *Intel® Server Products Product Safety and Regulatory Compliance*, available at the following links:

[http://download.intel.com/support/motherboards/server/sb/](http://download.intel.com/support/motherboards/server/sb/g23122003_safetyregulatory.pdf) g23122003\_safetyregulatory.pdf

[https://extranet.extremenetworks.com/downloads/Pages/](https://extranet.enterasys.com/downloads/Pages/WirelessControllers.aspx)

表示该有毒有害物质在该部件所有均质材料中的含量均在 SJ/T 11363-2006 标准规定的限量要求以下。<br>Indicates that the concentration of the hazardous substance in all homogeneous materials in the narts Indicates that the concentration of the hazardous substance in all homogeneous materials in the parts is below the relevant threshold of the SJ/T 11363-2006 standard.

# WirelessControllers.aspx

## **Federal Communications Commission (FCC) Notice**

表示该有毒有害物质至少在该部件的某一均质材料中的含量超出SJ/T 11363-2006 标准规定的限量要求。 Indicates that the concentration of the hazardous substance of at least one of all homogeneous materials in the parts is above the relevant threshold of the SJ/T 11363-2006 standard.

対情格之日的所告产品, 水表显示,<br>測的供应链的电子信息产品可能包含这些物质。注意: 在所告产品中可能会也可能不会含有所有所列的部件。<br>This table shows where these substances may be found in the supply chain of Extreme's electronic<br>information products, as of the date of sale of the encl

This product has been tested and found to comply with the limits for a class A digital device, pursuant to Part 15 of the FCC rules. These limits are designed to provide reasonable protection against harmful interference when the equipment is operated in a commercial environment. This product uses, generates, and can radiate radio frequency energy and if not installed and used in accordance with the manufacturer's instruction manual, may cause harmful interference to radio communications. Operation of this product in a residential area is likely to cause harmful interference, in which case you will be required to correct the interference at your own expense. This device complies with Part 15 of the FCC rules. Operation is subject to the following two conditions: (1) this device may not cause harmful interference, and (2) this device must accept any interference received, including interference that may cause undesired operation.

Any changes or modifications not expressly approved by the grantee of this device could void the user's authority to operate the equipment. customer is responsible for ensuring compliance of the modified product. Intel Corporation

5200 N.E. Elam Young Parkway Hillsboro, OR 97124-6497 Phone: 1-800-628-8686

#### **Industry Canada, Class A**

This Class A digital apparatus complies with Canadian ICES-003. This digital apparatus does not exceed the Class A limits for radio noise emissions from digital apparatus set out in the interference-causing equipment standard entitled "Digital Apparatus," ICES-003 of the Canadian Department of Communications.

Cet appareil numérique respecte les limites bruits radioélectriques applicables aux appareils numériques de Classe A prescrites dans la norme sur le matériel brouilleur: "Appareils Numériques", NMB-003 édictée par le Ministre Canadian des Communications.

#### **CE Notice**

This product has been determined to be in compliance with 2006/95/EC (Low Voltage Directive), 2004/108/EC (EMC Directive).

#### Table 5 RJ45 Port LEDs (Management Port)

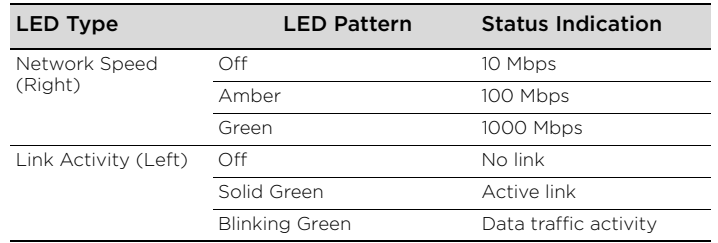

#### Table 6 Port LEDs (Data Ports 1 and 2)

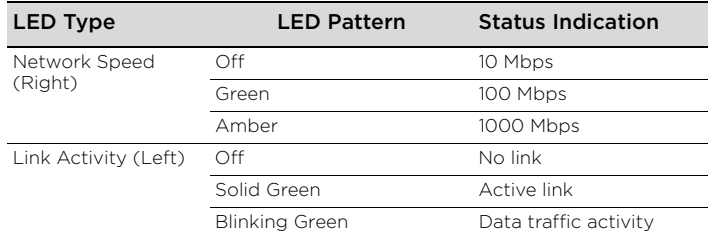

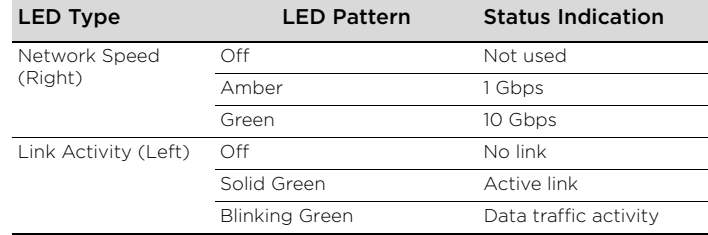

## **VCCI Notice**

This is a class A product based on the standard of the Voluntary Control Council for Interference by Information Technology Equipment (VCCI). If this equipment is used in a domestic environment, radio disturbance may arise. When such trouble occurs, the user may be required to take corrective actions.

# この装置は、情報処理装置等電波障害自主規制協議会 (VCCI) の基準

に基づくクラスA情報技術装置です。この装置を家庭環境で使用すると電波 妨害を引き起こすことがあります。この場合には使用者が適切な対策を講ず るよう要求されることがあります。

#### **BSMI EMC Statement — Taiwan**

This is a class A product. In a domestic environment this product may cause radio interference in which case the user may be required to take adequate measures.

# 警告使用者:

這是甲類的資訊產品,在居住的環境中使用時,可能 會造成射頻干擾 , 在這種請況下 , 使用者會被要求採 取某些適當的對策。

#### **Hazardous Substances**

#### **European Waste Electrical and Electronic Equipment (WEEE) Notice**

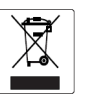

In accordance with Directive 2012/19/EU of the European Parliament on waste electrical and electronic equipment (WEEE):

- 1 The symbol above indicates that separate collection of electrical and
- electronic equipment is required. 2 When this product has reached the end of its serviceable life, it cannot be disposed of as unsorted municipal waste. It must be collected and treated separately.
- 3 It has been determined by the European Parliament that there are potential negative effects on the environment and human health as a result of the presence of hazardous substances in electrical and electronic equipment.
- 4 It is the users' responsibility to utilize the available collection system to ensure WEEE is properly treated. [For information about the available collection system, please](mailto:Green@extremenetworks.com)  contact Extreme Environmental Compliance at Green@extremenetworks.com.

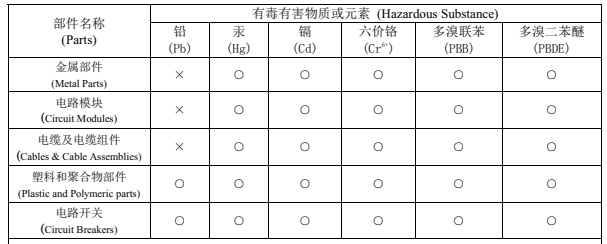

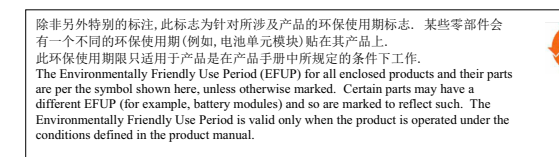

20

P/N 9035305-02 Rev01